# Johdatus multimediaan harjoitukset: Kuvankäsittely 1

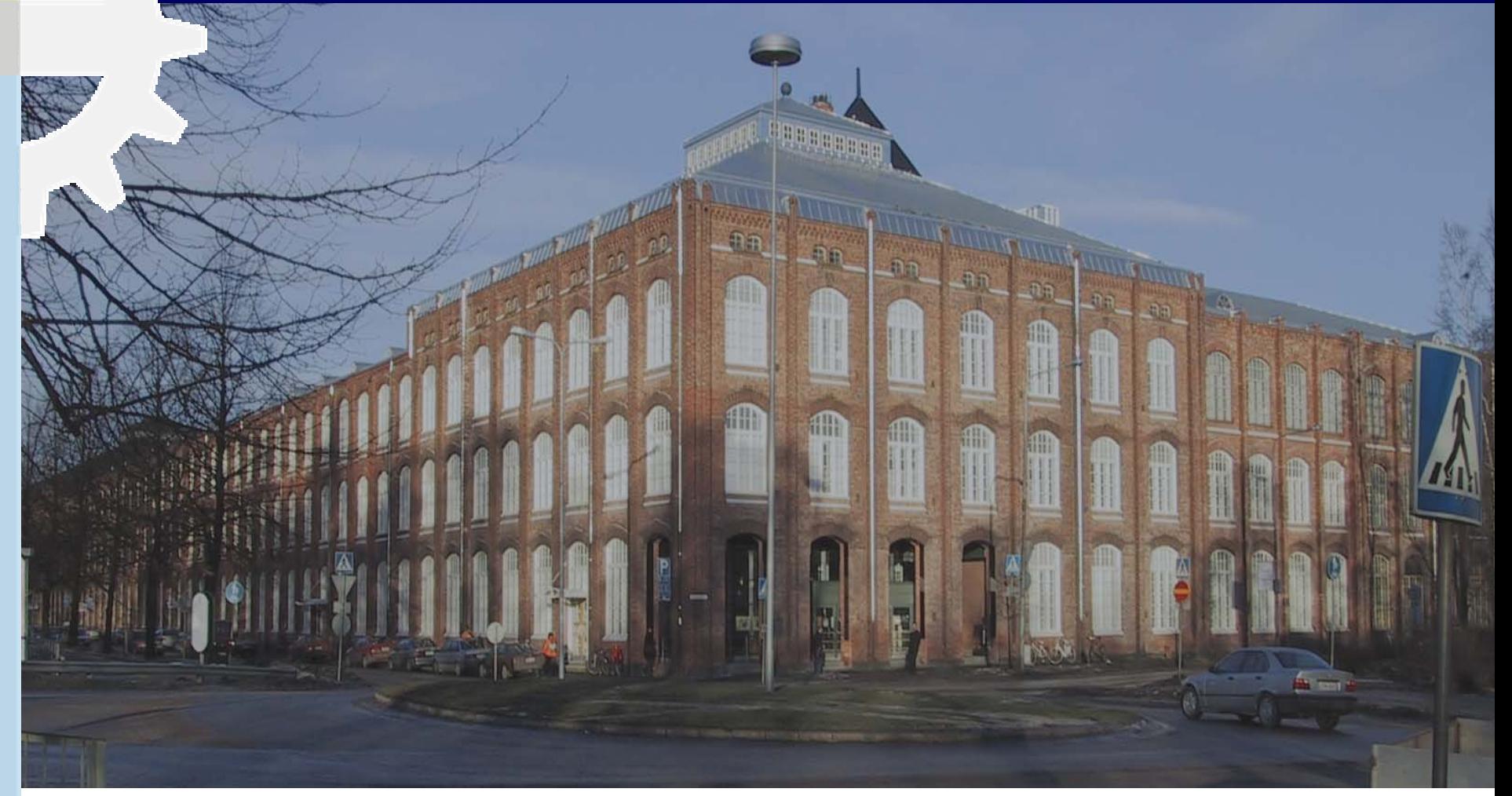

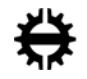

Porin yksikkö / Advanced Multimedia Center Johdatus multimediaan

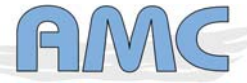

# Kuvankäsittely

### - **Kuvankäsittelyohjelmia:**

- Bittikarttakuvat
	- Adobe Photoshop
	- Corel Photopaint
	- Gimp, …
- Vektorigrafiikka
	- Macromedia Freehand
	- Corel Draw, …
- **Kuvankäsittelyohjelmilla on lähes järjestään tarkoitus tehdä grafiikkaa painettavaksi tai printattavaksi, jolloin ne [ohjelmat] sisältävät toimintoja ja käsitteitä, joita ei tarvita kun tehdään grafiikkaa käytettäväksi webissä ja multimediaesityksissä.**
- **Vektorigrafiikkaan perehdytään toisella harjoituskerralla, mutta ihan ensiksi muutamia peruskäsitteitä…**

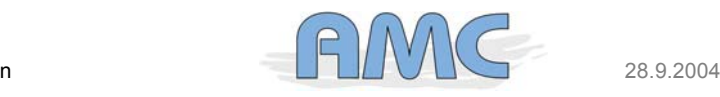

## Väriavaruudet: RGB ja CMYK

#### **RGB (Red, Green, Blue)**

- Televisio ja monitori
- Värien muodostus on additiivinen
	- lähtökohtana on musta ja kun kaikkia kolmea osaväriä valitaan tappiin saadaan valkoinen

#### - **CMYK (Cyan, Magenta, Yellow, Black)**

- -Painotuote
- - Värien muodostus on substraktiiviinen
	- lähtökohtana on valkoinen ja kun kaikkia kolmea osaväriä valitaan tappiin saadaan musta

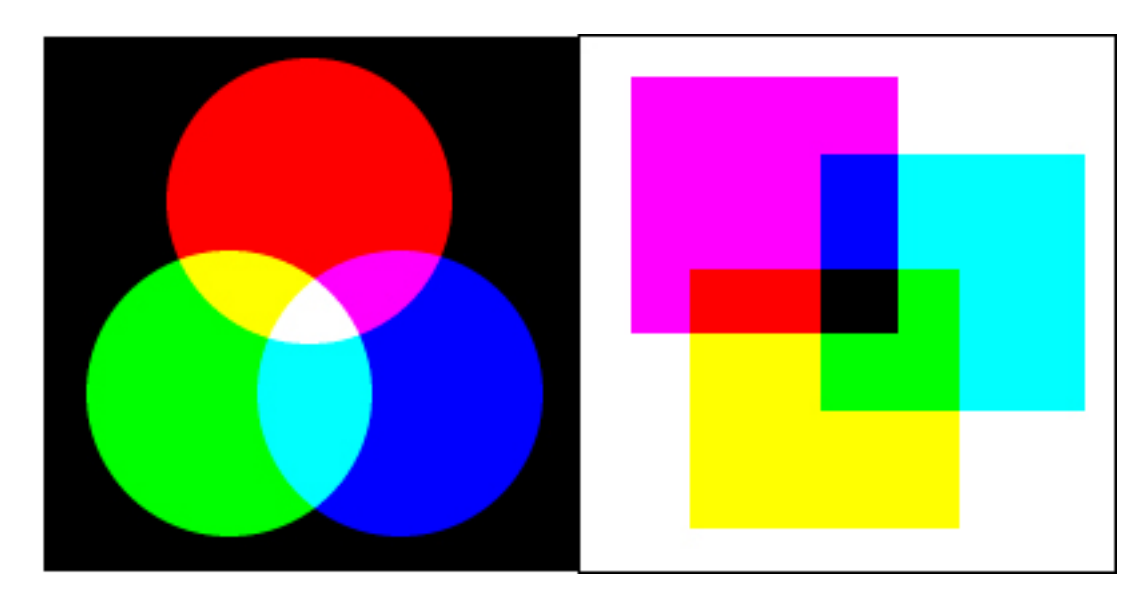

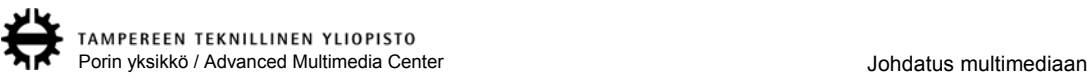

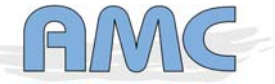

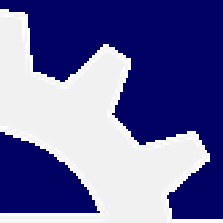

# Väriavaruudet: RGB ja CMYK

#### - **RGB:n ja CMYK:n väriavaruudet eivät ole täysin yhteneviä**

- Painotuotteessa ei voi toistaa kaikkia monitorilla näkyviä värejä ja toisinpäin
- Kuvan käyttötarkoitus määrää kumpaa väriavaruutta tulee kuvankäsittelyssä käyttää

### - **Prosessivärejä (Cyan, Magenta Yellow ja Black) käytetään neliväripainatuksessa**

- Käytännössä pelkällä CMY:llä ei saa toistettua mustaa, siksi musta väri
- Mustaa käytetään myös alivärinpoistoon (mm. vähentää muiden painovärien kulutusta ja painojäljen likaisuutta)
- **PMS (Pantone Matching System) värejä käytetään painettaessa värit erikseen.**
	- Esimerkiksi lomakkeet ja laskut

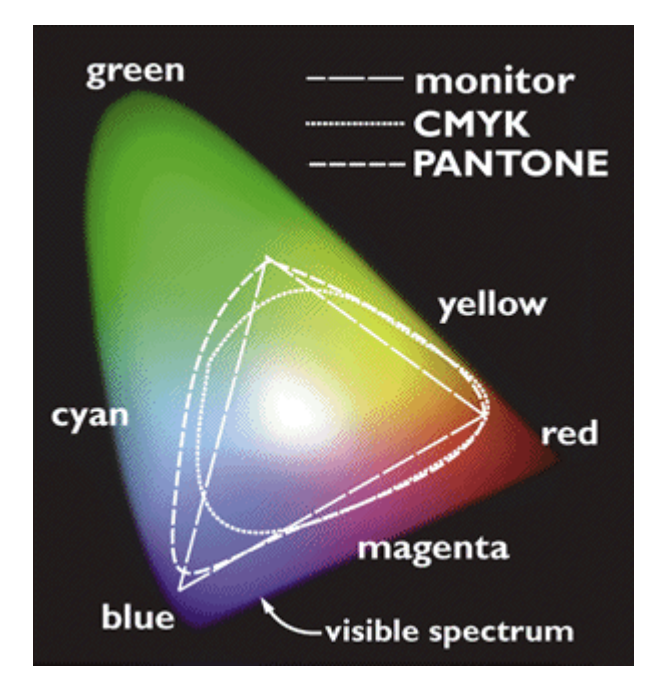

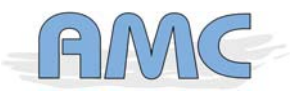

# Kuvankäsittelyohjelmien värimoodit

#### **Bitmap**

- 1-bittinen (on/off), vaihtoehtoina värit valkoinen ja musta

#### - **Grayscale**

- 8-bittinen, jolloin 256 eri harmaan sävyä mustasta valkoiseen
- 16-bittinen, jolloin 65536 harmaan sävyä
- **Indexed color**
	- Värit on indeksoitu, jolloin esimerkiksi 8-bittisessä kuvassa voi olla 256 eri väriä ja 4 bittisessä 32 eri väriä
	- Gif-tallennusformaatti voi tallentaa vain indeksoituja kuvia ja maksimissaan 256 väriä

#### - **RGB**

- 24-bittinen, jolloin 8 bittiä/kanava ja pystyy esittämään 16,6 M värisävyä
- 48-bittinen, 16 bittiä/kanava
- **CMYK**
	- 32-bittinen, jolloin 8 bittiä/kanava
	- 64-bittinen, jolloin 16 bittiä/kanava

### **Photoshopissa näitä säädetään valikosta Image-> Mode ->**

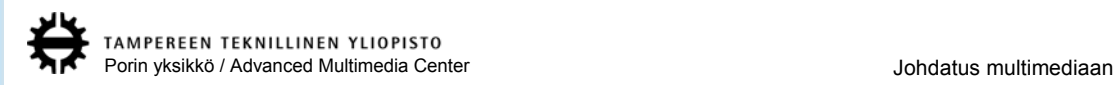

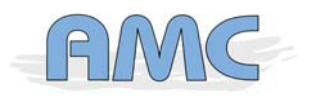

# Kuvaresoluutio

- **Kun kuvien käyttökohde on web-sivu tai multimediaesitys on helpointa unohtaa resoluutiot ja mieltää kuvat pikseli x pikseli kokoisina**
	- Resoluutiolla on merkitystä kun kuva tulostetaan. Esimerkiksi 300 x 300 pikseliä 300 dpi:n resoluutiolla oleva kuva on resoluution määritystä lukuunottamatta identtinen 300 x 300 pikseliä 72 dpi:n resoluutioisen kuvan kanssa, mutta tulostettaessa ensin mainittu tulostuu 2,54 x 2,54 senttisenä ja jälkimmäinen 10,58 x 10,58 senttisenä
- -**Monitorien kokoja ja niiden näyttöresoluutioita**

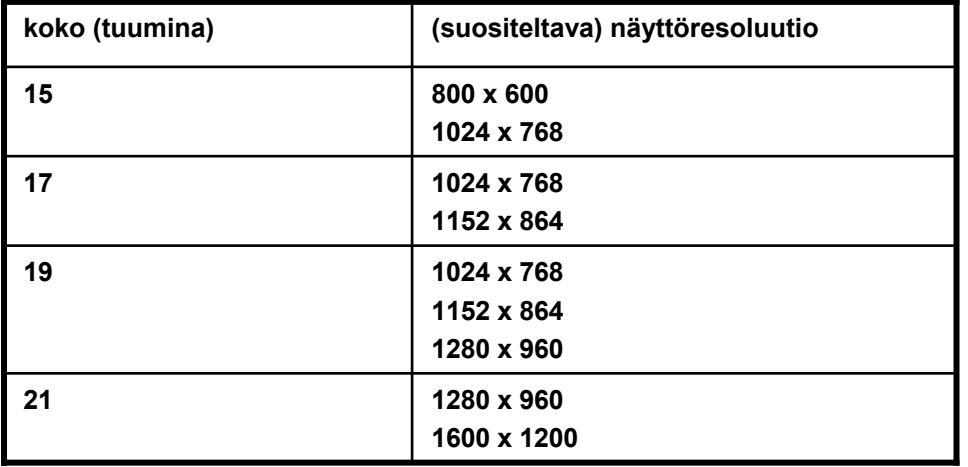

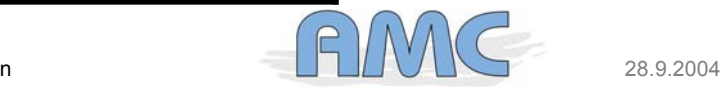

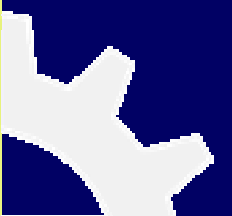

### Kuvaresoluutio

 **Jos viivottimella aletaan mittaamaan monitorilta kuvan resoluutiota, vaihtelee se 72:n ja 101:n välillä monitorin koosta ja käytetystä näyttöresoluutiosta riippuen. Usein näytöllä käytettävän kuvan resoluutioksi annetaan 72 tai 96**

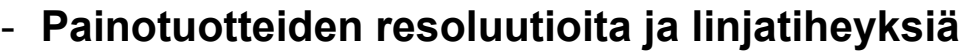

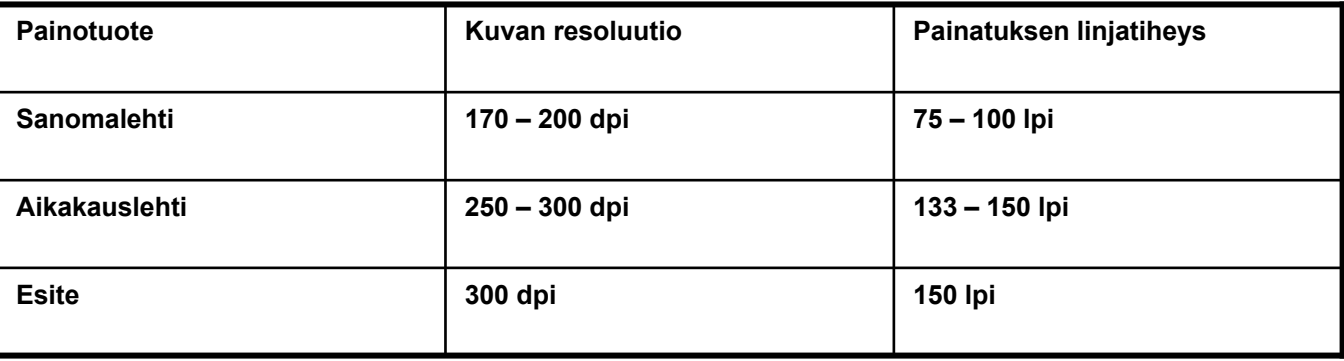

- **Painettaessa kuva rasteroidaan ja ohjesääntönä on, että kuvan resoluutio on 1,6 – 2 kertaisesti painatuksessa käytettävää (rasteri)linjaa**

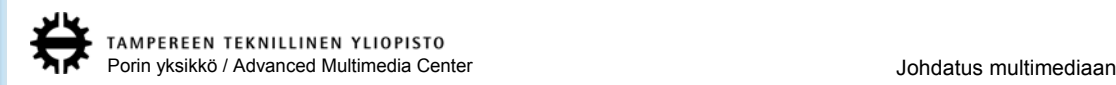

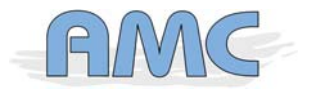

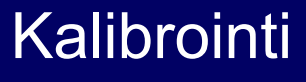

- **Olennainen osa kuvankäsittelyä on, että työvälineet (skanneri, monitori ja tulostin) ovat kalibroituja**
- **TFT-näyttö ei ole ideaalinen kuvankäsittelylle, koska näytön kirkkaus vaihtelee käyttäjän katselukulmasta riippuen**
	- Tarkoituksena oli ensimmäisenä harjoituksena tehdä silmämääräinen kalibrointi luokan monitoreille, mutta ei siitä olisi tullut mitään, eli se siitä…
- **Mielenkiintoinen artikkeli gammasta ja monitorin kalibroinnista:**

http://www.normankoren.com/makingfineprints1A.html#Monitorsetup

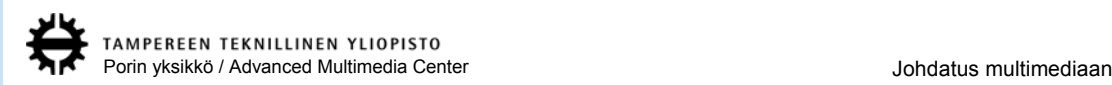

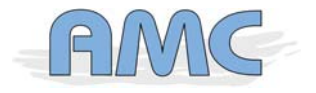

### Kuvien tallennusformaatteja

### **Compuserve GIF**

- 8-bittinen (256 väriä)
- Häviötön pakkaus
- Web-käyttöön mustavalkokuvien ja grafiikan esityksessä
- Mahdollistaa läpinäkyvyyden, animaation, lomitetun kuvan (kuva piirtyy näytölle terävöityen. vrt. lomittamaton piirtyy ylhäältä alas)

### - **JPG (Joint Photographic Experts Group)**

- Hävittävä pakkaus, jonka pakkaussuhteen voi määritellä
- Web-käyttöön väri ja sävykuvien esityksessä
- **PNG (Portable network graphics)**
	- Yhdistää GIF:n ja JPG:n hyvät puolet
	- Suositellaan web-käyttöön, vaikka selaimilla on (yhä) vaikeuksia sen esittämisessä

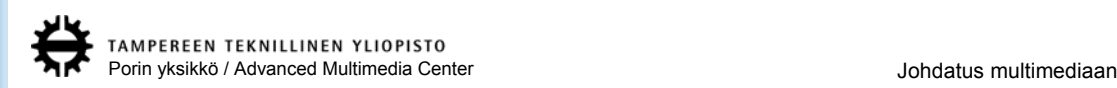

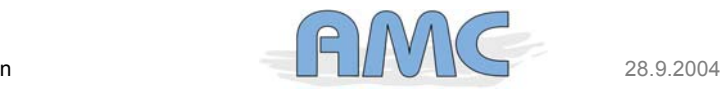

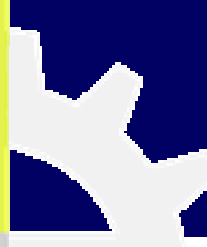

# Kuvankäsittelyohjelmat

#### -**Vuonna 1994 ilmestyi Photoshop 3.0, jonka uutena ominaisuutena oli Layerit**

- Mahdollisti kuvien koostamisen päällekkäisissä kerroksissa.
- Tätä ennen kuvien yhdistämisessä oli käytettävä vaikeakäyttöistä alphakanavaa maskina

#### - **Tämän jälkeen muutokset eivät ole olleet yhtä mullistavia**

- Photoshop 4: käyttöliittymän viilausta
- Photoshop 5: history –paletin lisäys

### - **Kuvankäsittelyohjelmien välillä ei ole suuria eroja**

- Jako toolboxiin, workspaceen ja paletteihin, layerit
- Ikoneissa samaa symboliikkaa, työkalujen ja toimintojen nimet vähintään synonyymejä
- Vieressä ruutukaappaukset Gimp2:sta ja Photoshop 5:stä

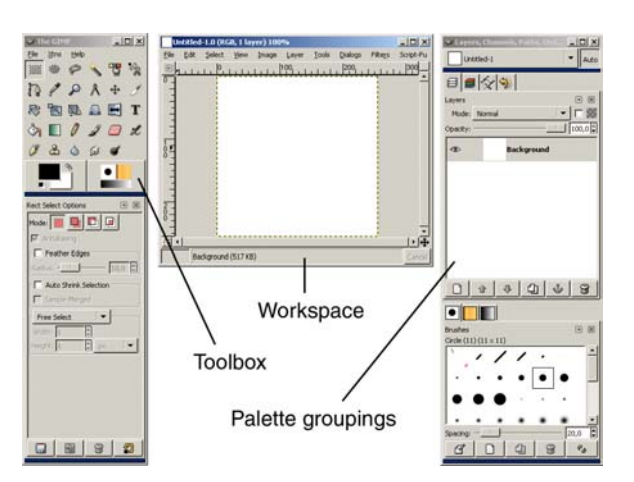

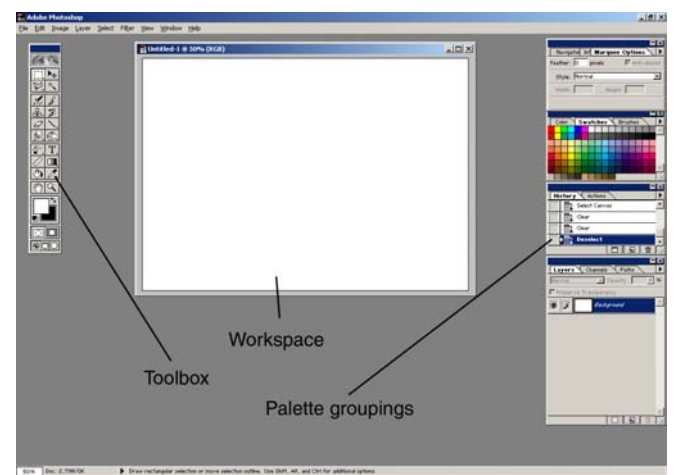

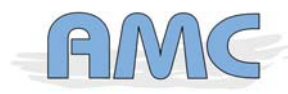

…

### Adobe Photoshop 5: Toolbox

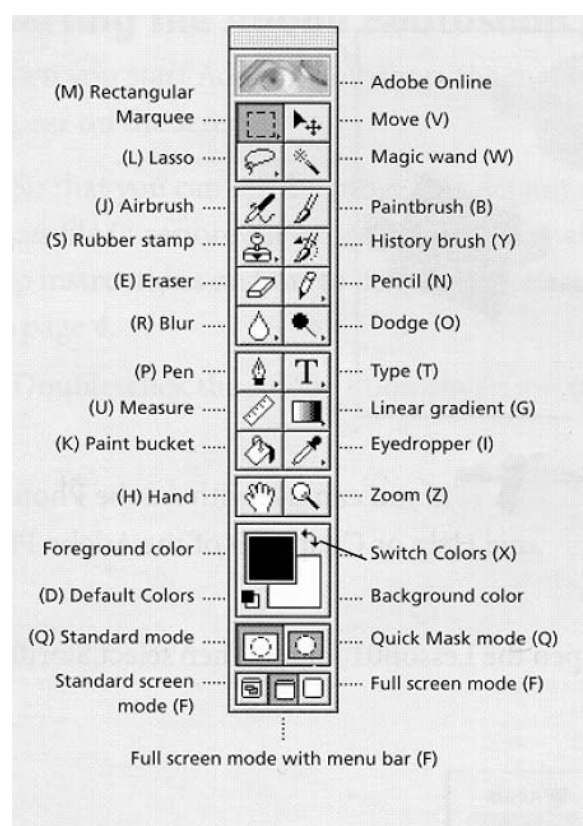

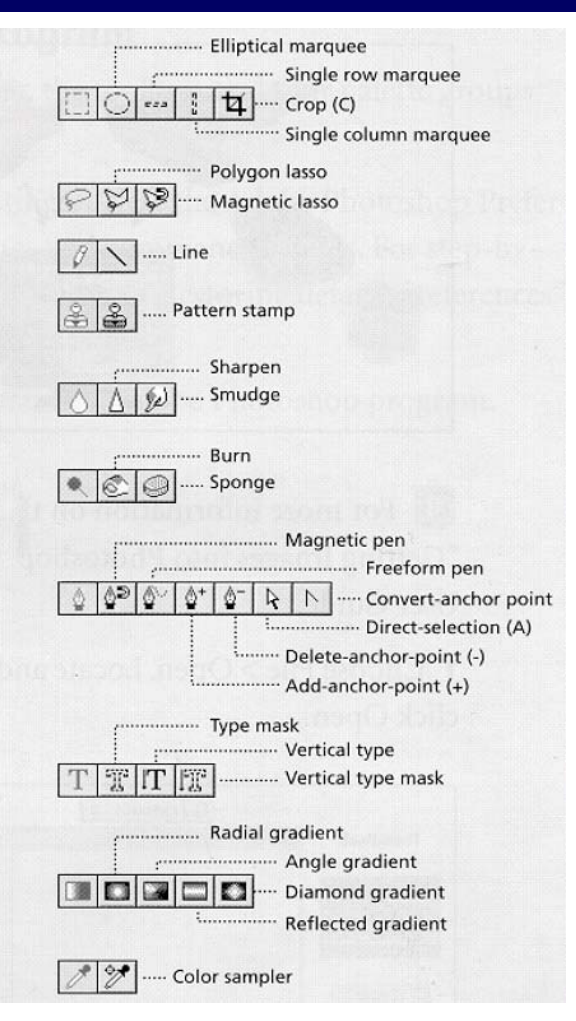

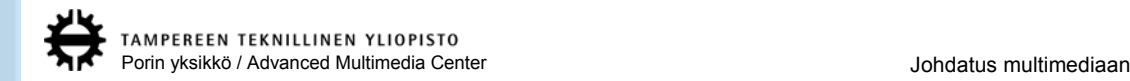

## Adobe Photoshop 5: Toolbox

### **Useimmin käytetyt työkalut:**

- **Marquee, Lasso ja/tai Magic wand**
	- Käytetään aktiivisen alueen valisemiseen
	- Valittua aluetta pystyy laajentamaan painamalla **shift** alas kun käyttää em. työkaluja ja vastaavasti pienentämään painamalla **alt**-näppäintä.
	- **Select**-valikossa on toimintoja aktiivisen alueen valitsemisen käsittelyyn
		- **Invert** kääntää aktiivisen alueen valinnan toisinpäin
		- **Expand** laajentaa aktiivista aluetta
		- **Feather** pehmentää valitun alueen rajaa liulla
- **Move**
	- Siirtää aktiivista layeriä tai jos aktiivinen alue on valittu, niin siirtää aktiivista aluetta aktiivisella layerillä
	- Pikkutarkkaan siirtämiseen käy nuolinäppäimet
- **Zoom**
	- Vastaavasti pienentäminen pitämällä **alt**-näppäintä alhaalla
- **Crop**
	- Rajataan ja leikataan ylimääräinen kuvasta pois

### **HUOM! pitämällä hiiren vasenta painiketta alhaalla saa vaihtoehtoisia työkaluja (esittely edellisellä kalvolla oikealla puolella) näkyviin**

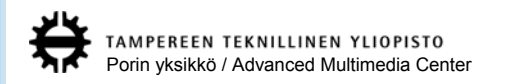

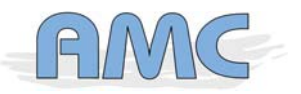

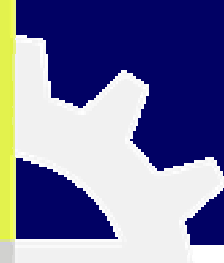

## Adobe Photoshop 5: Toolbox

**Color picker – Photoshopissa on kaksi väriä käytössä: Foreground color ja Background color. Piirtotyökalut käyttävät Foreground coloria, mutta jotkut efektit käyttävät molempia (esim. difference clouds). Molemmat väri määritellään color pickerillä**

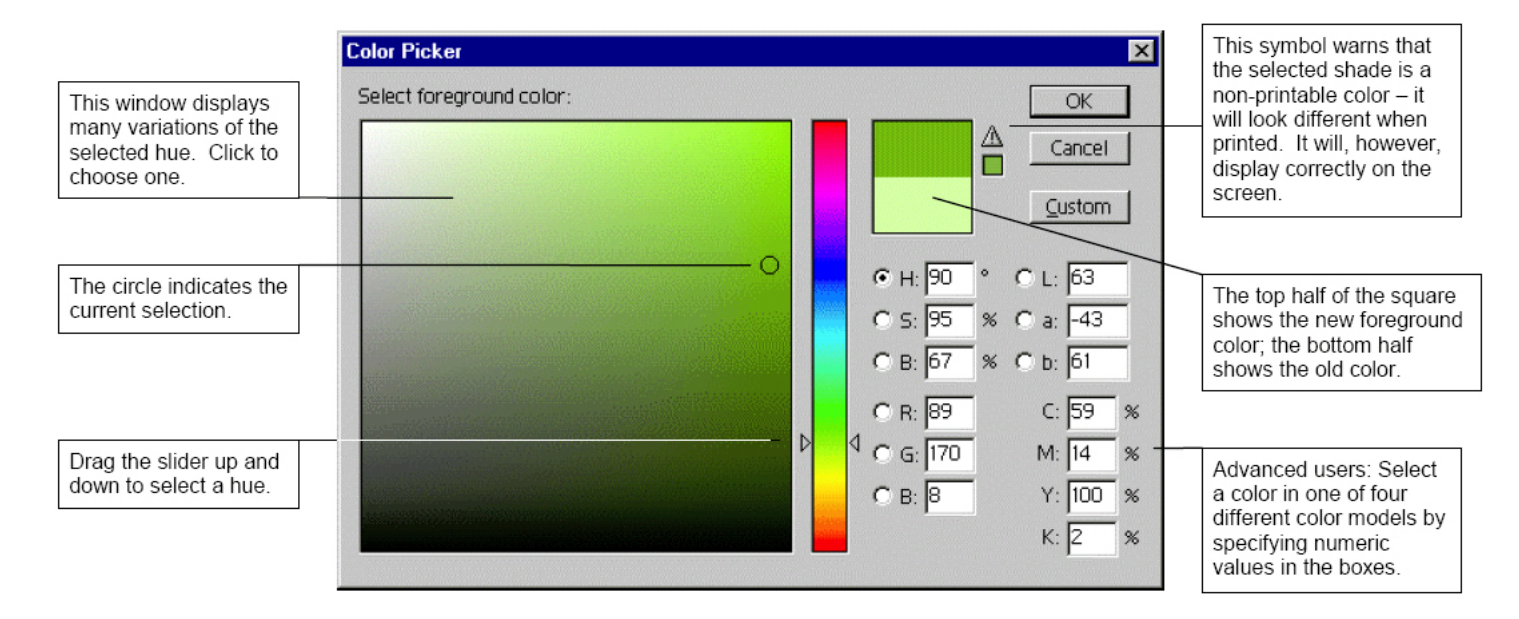

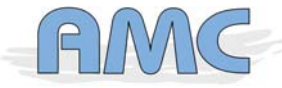

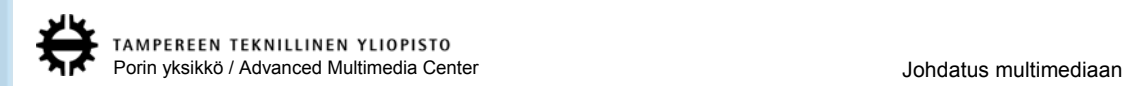

13

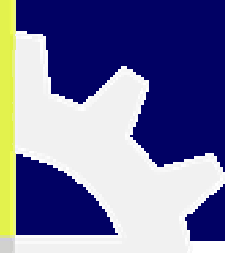

**Navigator – Samat toiminnot pystyy tekemään myös zoom-työkalulla ja scrollaamalla workspacea. Ehkä tätä on mielekkäämpi käyttää, kun käsitellään isoa tiedostoa**

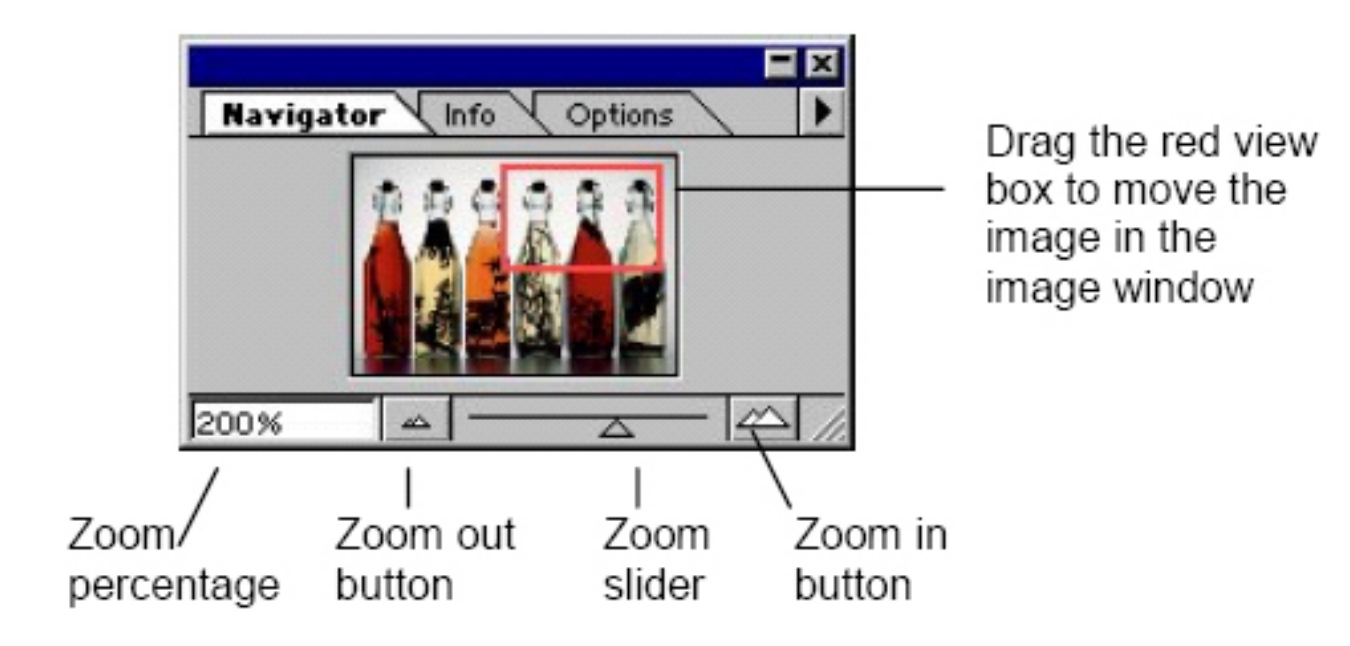

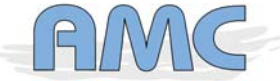

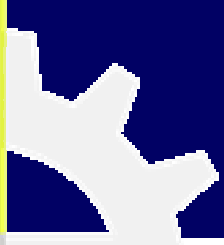

**Info – Antaa tietoa osoittimen alla olevasta pikselistä: Väri, läpinäkymättömyys ja kordinaatit sekä pituus ja leveys kuvioita piirrettäessä tai aktiivista aluetta valittaessa. Näytettävän mittayksikön saa vaihdettua klikkaamalla ikonia (pipetti tai plussa)** 

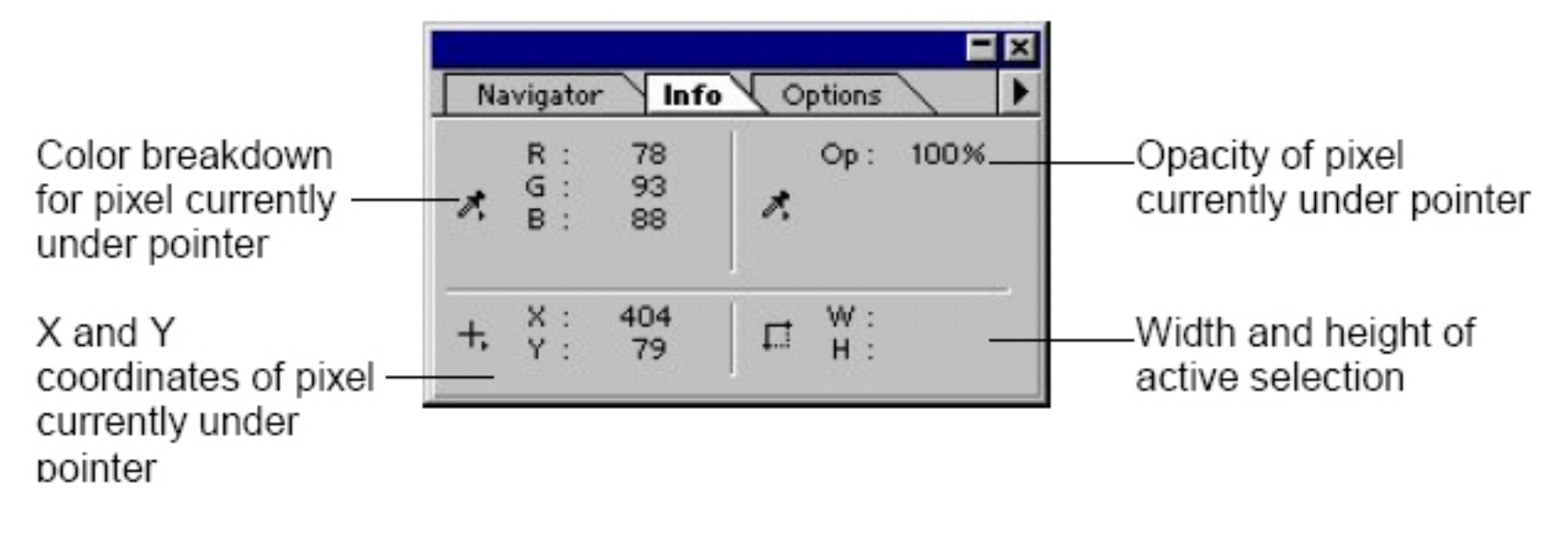

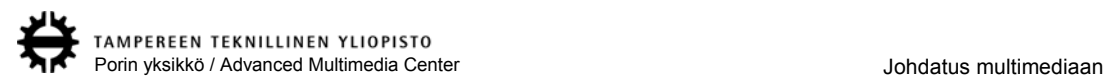

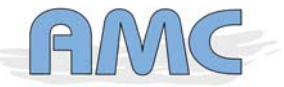

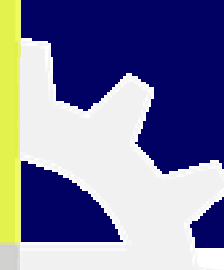

**Options – Optionsin valinnat vaihtelevan sen mukaan, mikä työkalu on käytössä. Uudemmissa Photoshopeissa työkalujen valinnat on siirretty työkaluriviin.**

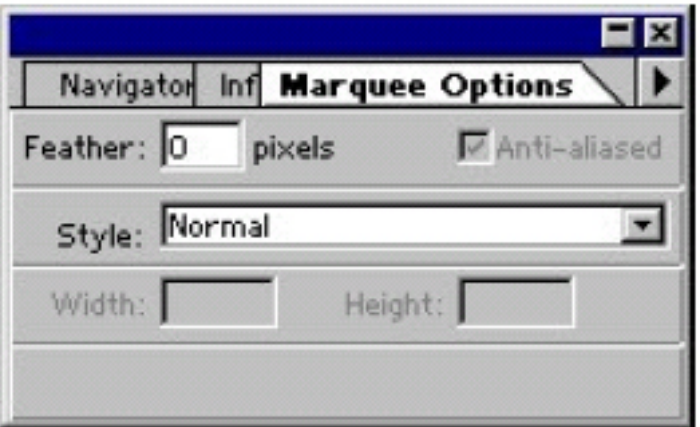

The options palette with the rectangular marquee tool selected.

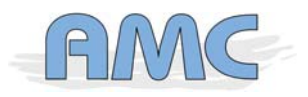

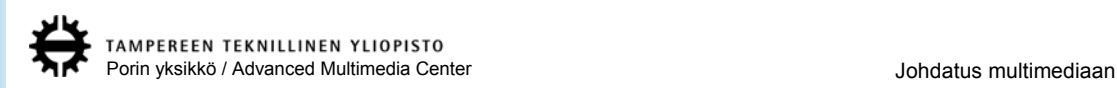

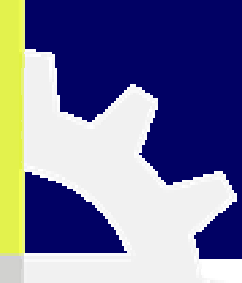

**Color – Värit voi määrittää myös toolboxin värivalitsimesta. Mittayksikön vaihto oikealla ylhäällä play-nappulalta näyttävästä painikkeesta**

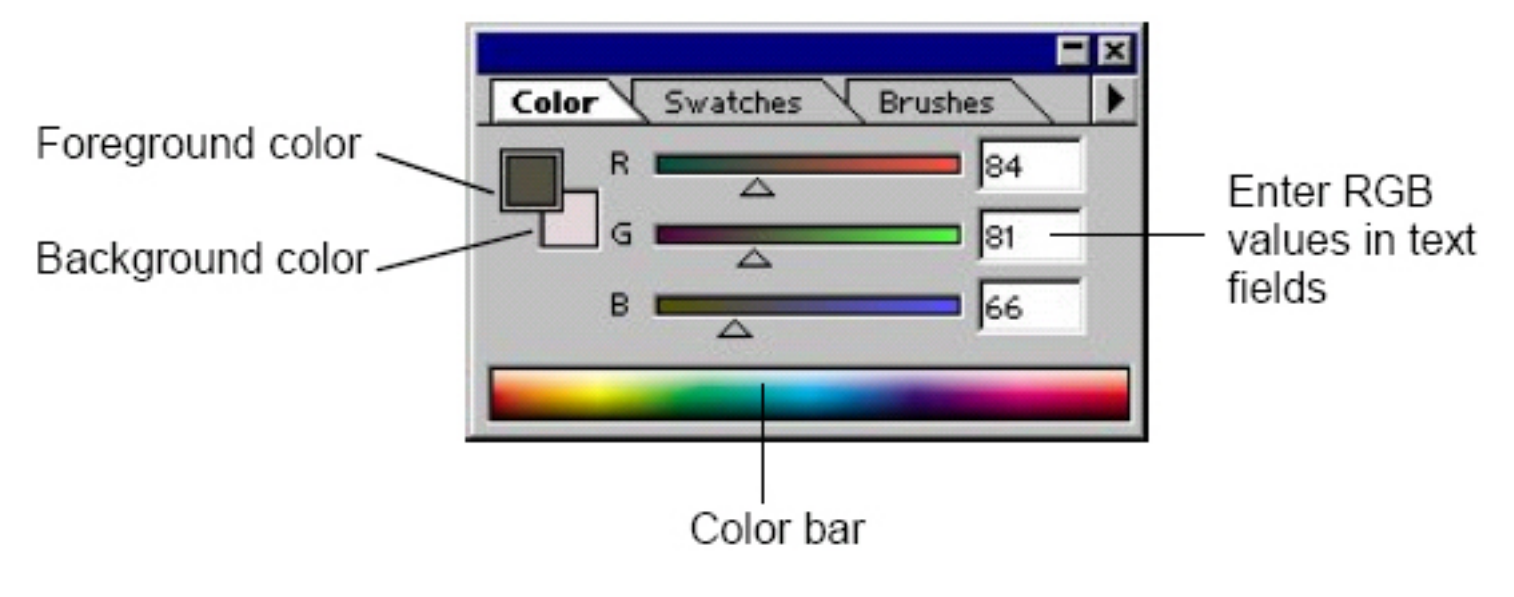

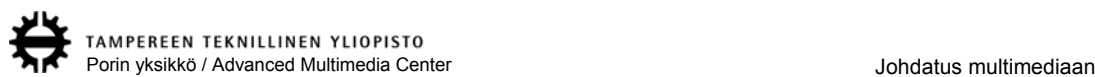

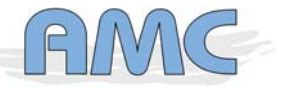

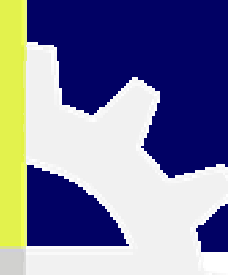

### **Swatches – Valmiiksi määriteltyjä värejä**

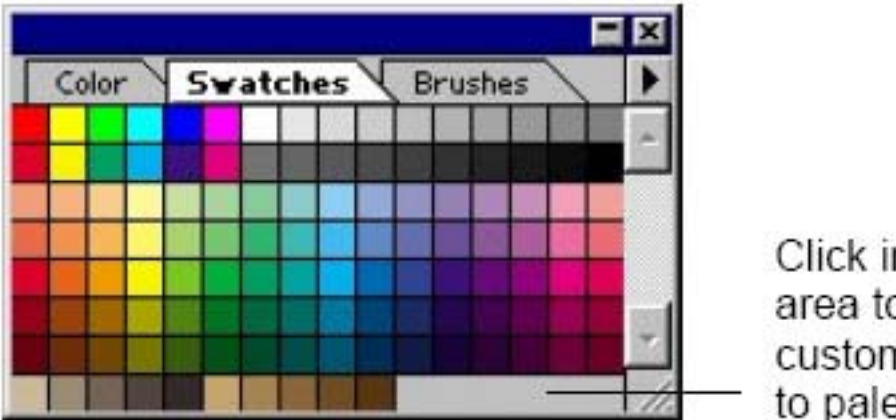

Click in gray area to add custom color to palette

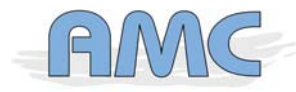

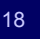

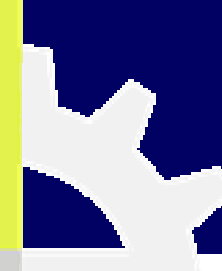

**Brushes – Piirtotyökalujen, leimasimen ja pyyhekumin kärjen valinta. "play-nappulasta" pääsee muokkaamaan valittua ja tekemään oman kärjen.**

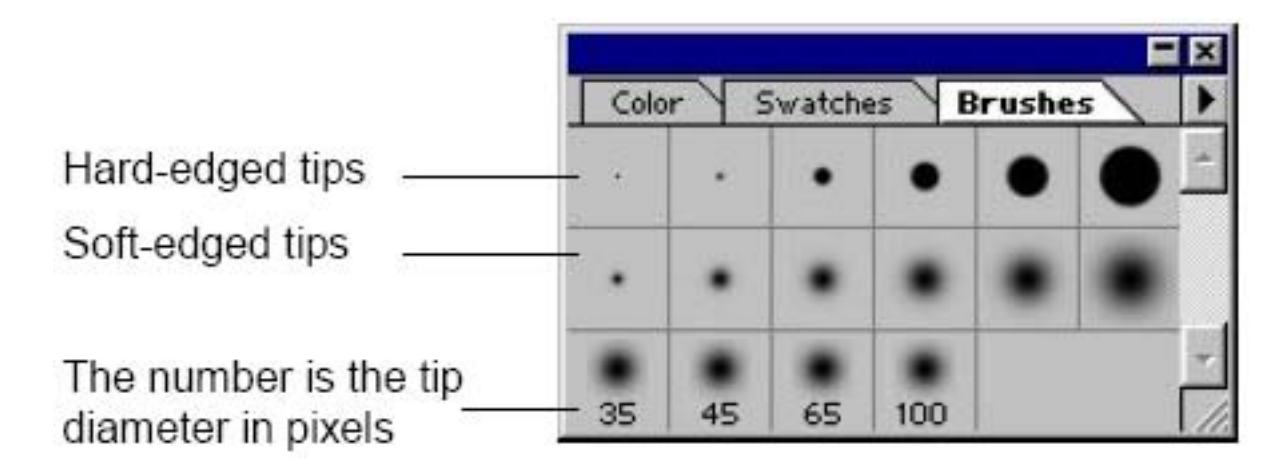

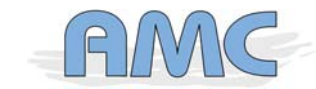

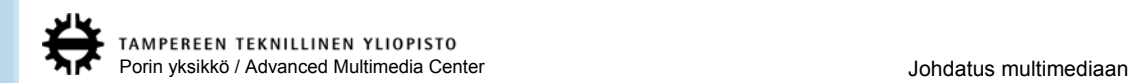

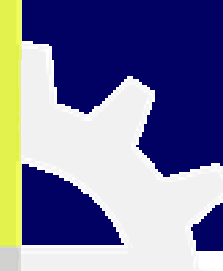

**History – Sallimalla non lineaarisen toimenpiteiden rekisteröinnin ("play-nappula" ja history options) on mahdollista poistaa tehtyjä toimenpiteitä välistä**

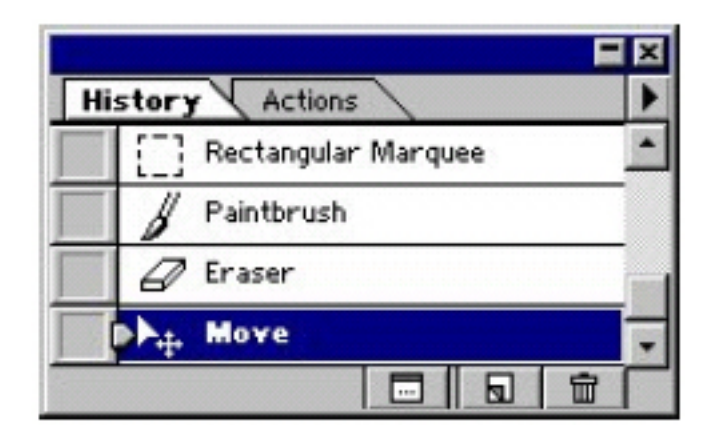

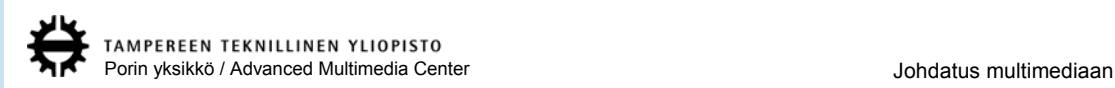

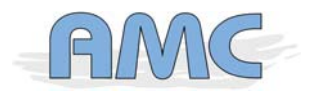

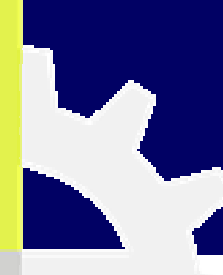

**Actions – Jos monelle kuvalle tarvitsee tehdä useampi mutta samoilla arvoilla suoritettavia toimenpiteitä, kannattaa ne koota yhdeksi actioniksi**

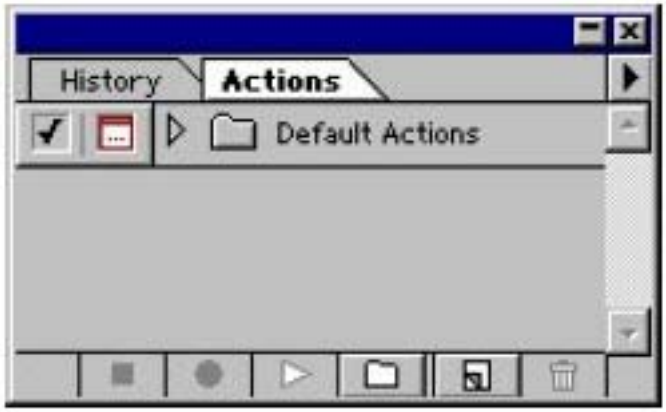

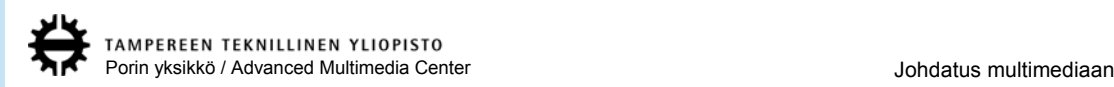

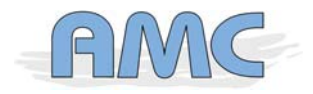

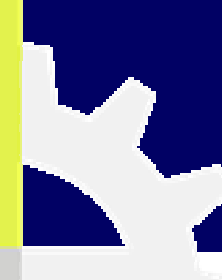

### **Layers – Kuvan hajoittaminen mahdollisimman monelle layerille helpottaa jälkikäteen tehtävää kuvan viilaamista**

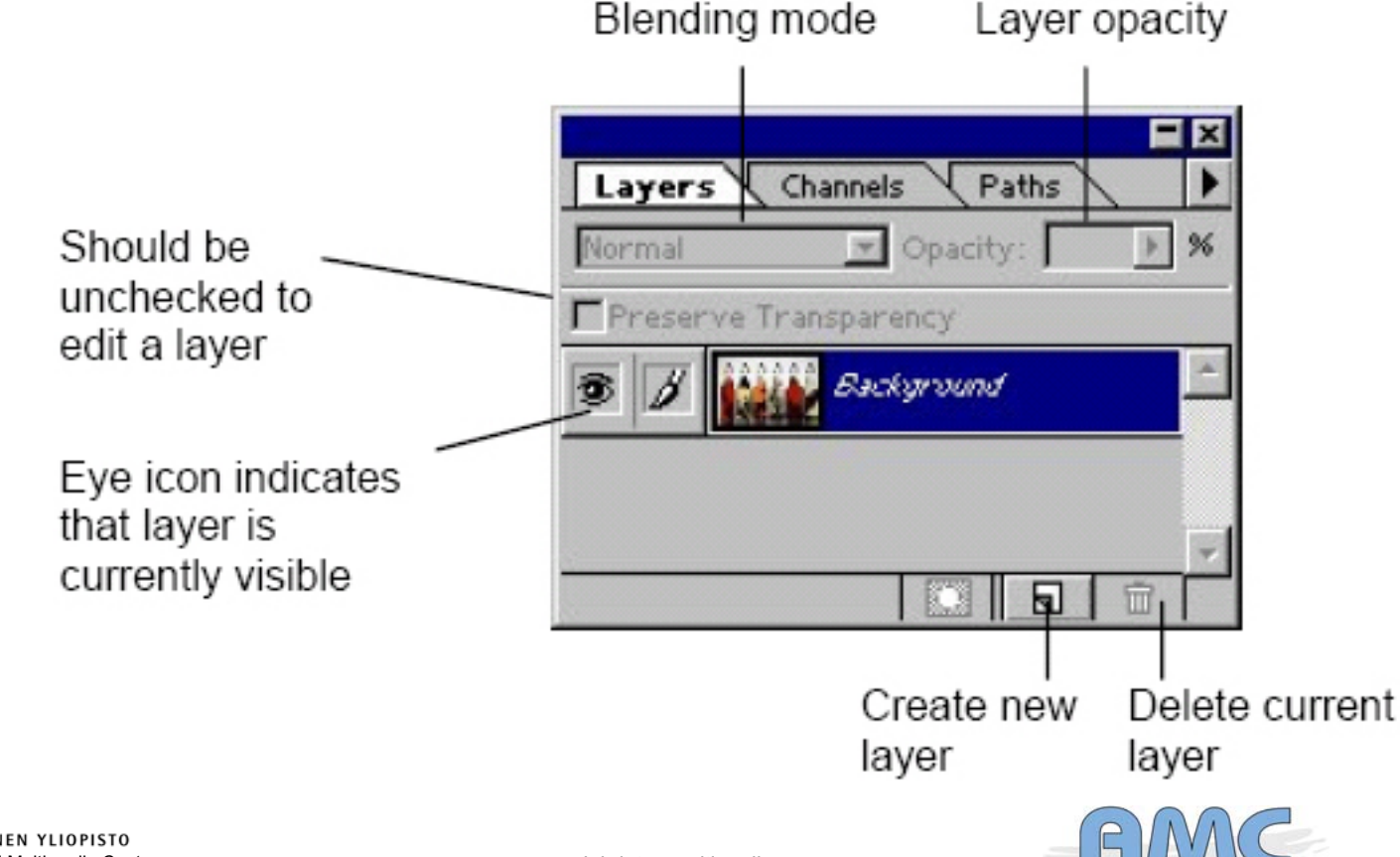

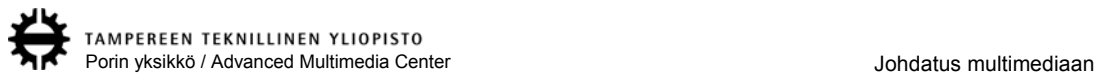

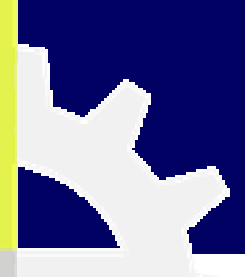

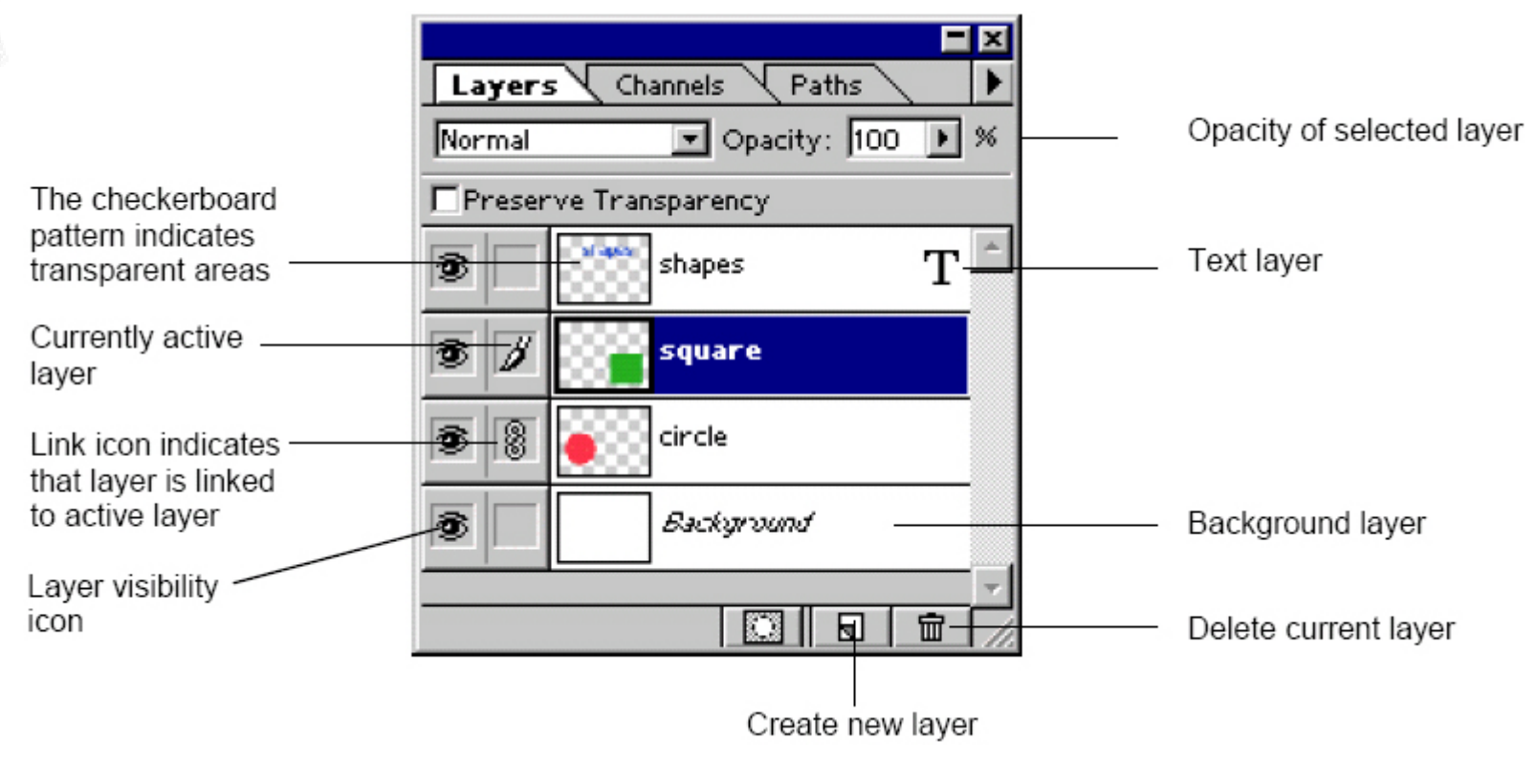

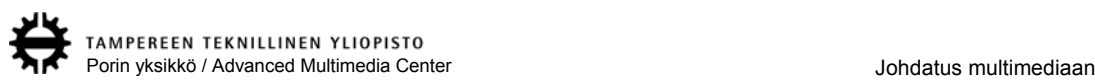

**…**

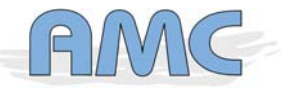

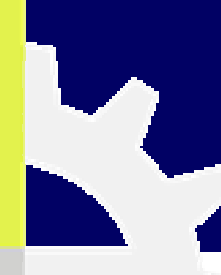

**Channels – Kuvankäsittelyä voi suorittaa myös kanavakohtaisesti**

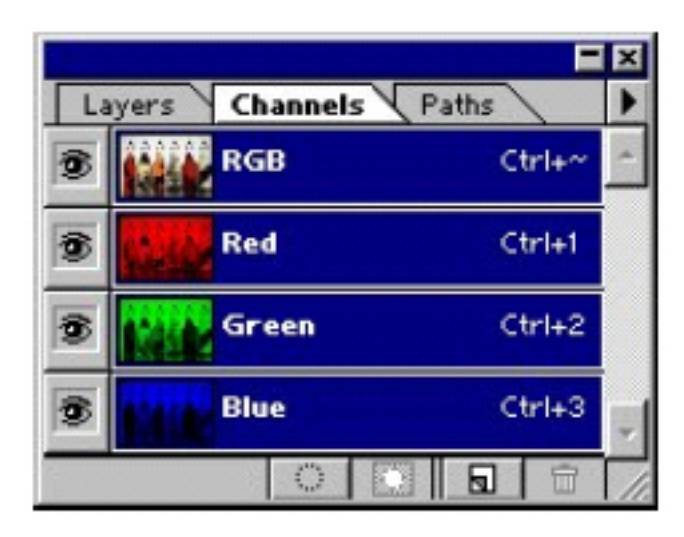

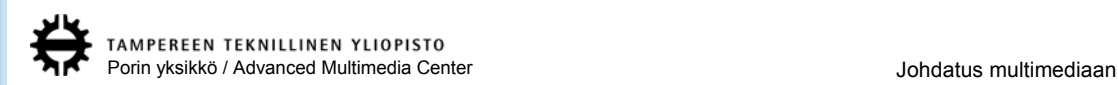

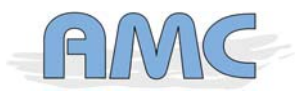

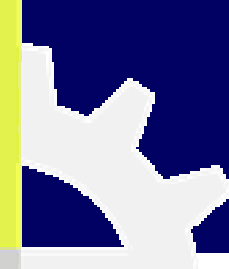

**Paths – Bezier-käyriä tekevän pen-työkalun tekemiä polkuja pystyy käsittelemään täällä. Esimerkiksi piirtää valittu polku halutulla työkalulla kuvaan**

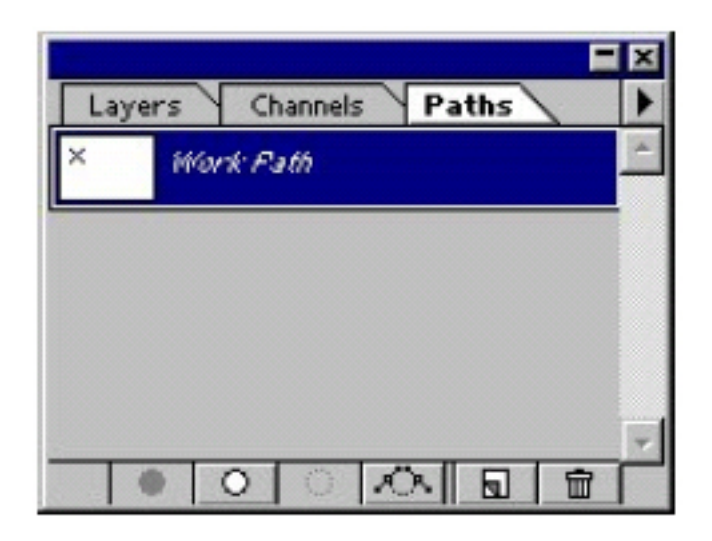

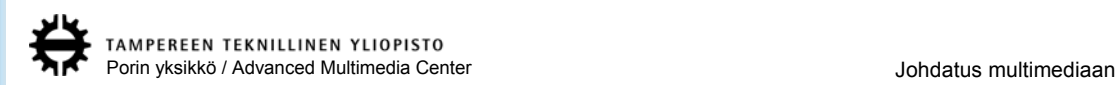

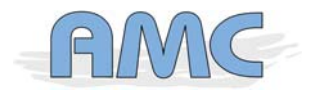

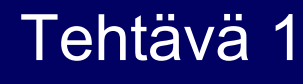

- **Käynnistä Photoshop, jos se ei jo ole auki**
- **Valitse File->New**
	- aseta uuden kuvan leveydeksi 400 pikseliä ja korkeudeksi 100 pikseliä
	- aseta moodiksi RGB color ja kuvan resoluutioksi 72 pixels/inch
	- aseta taustaksi transparent
	- paina ok
- **Säädä foregroundcoloriksi punainen (255,0,0) ja backgroundcoloriksi musta (0,0,0)**
- **Valitse tekstityökalu ja kirjoita kuvaan vaikkapa oma nimesi**
	- Fontti sekä sen tyyli ja koko maun mukaan, mutta pyri täyttämään mahdollisimman paljon kuvan pinta-alasta
	- Move-työkalulla voit liikuttaa tekstiä
- **Lisää uusi layer**
	- Layer-paletista new layer ja ok
	- Vedä uusi layer tekstilayerin alapuolelle
- **Valitse tekstilayer aktiiviseksi, jos se ei jo sitä ole**

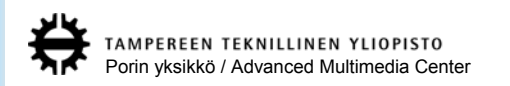

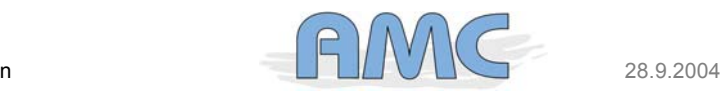

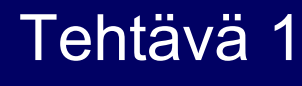

### - **Valitse Magic wand –työkalu ja klikkaa kuvassa tyhjään kohtaan**

- Tolerance säädöllä ei nyt ole merkitystä, kun valitaan tyhjää, mutta sillä määritellään kuinka lähellä valittua väriä olevat värit tulevat valituksi
- Anti-aliased on syytä olla päällä, että valitun alueen reunoista tulee pehmeät
- **Valitse Select->Similar**
	- Nyt kaikkien tyhjien alueiden pitäisi olla valittuna
- **Valitse Select->Feather**
	- Pehmentää valitun alueen reunoja
	- Anna arvoksi 2 pikseliä ja ok
- **Valitse Select->Inverse**
- **Valitse aiemmin tekemäsi uusi layer aktiiviseksi**
- **Valitse Edit->Fill**
	- Valitse täytön väriksi backgrouncolor
- **Valitse Select->Deselect**
	- Poistaa aktiivisen alueen

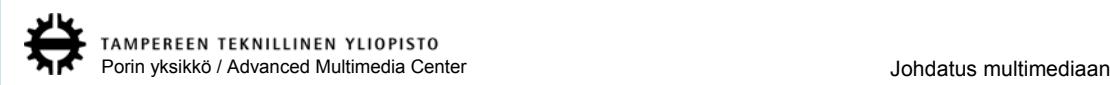

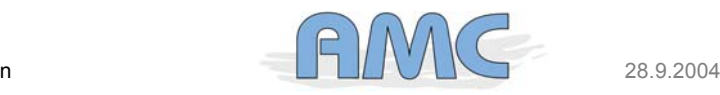

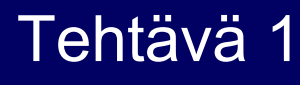

- **Pidä "uusi" layer edelleen aktiivisena ja valitse move-työkalu**
	- Liikuta layeriä nuolinäppäimillä kolmen pikselin verran alas ja kahden pikselin verran oikealle
- **Nyt kuvassa pitäisi olla punaisella kirjoittamasi teksti, joka on varjostettu**
	- Voit säätää varjostuksen tummuutta säätämällä varjolayerin opacityä
- **Tallenna kuva varmuuden vuoksi kovalevylle (Johonkin d-asemalle)**
	- Valitse File->Save
	- Tallennusformaattina Photoshop ja nimeksi vaikkapa kuva.psd
- **Valitse Image->Duplicate**
	- Voit antaa kuvan kopiolle nimen, mutta se ei ole ainakaan tällä kertaa tarpeen
- **Valitse Layer->Flatten Image**
	- Tämä yhdistää kuvan layerit yhdeksi layeriksi (background)
- **Valitse zoom-työkalu ja suurenna kuva 400%:ksi**
- **Valitse crop-työkalu ja yritä rajata pois mahdollisimman paljon tyhjää valkoista taustaa**

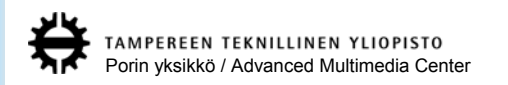

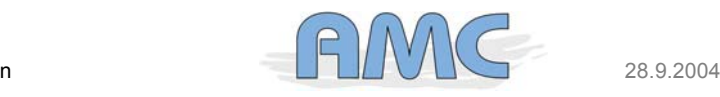

# Tehtävä 1

### - **Tallenna kuva**

- File->Save
- Tallennusformaattina JPEG ja nimeksi kuva.jpg
- pakkaussuhteeksi vaikkapa 8
- **Sulje äsken tallennettu kuva ja ota alkuperäisestä kuvasta uusi kopio**
	- Valitse Image->Duplicate
- **Valitse Layer->Flatten Image**
- **Valitse Image->Mode->Indexed Color**
	- Valitse paletiksi adaptive, värien määräksi 128 ja ditherin arvoksi none
- **Tallenna kuva**
	- File->Export->gif89 Export
	- Valitse valkoinen väri transparentiksi
	- Anna nimeksi kuva.gif
- **Sulje äsken tallennettu kuva ja siirry muokkaamaan alkuperäistä kuvaa**

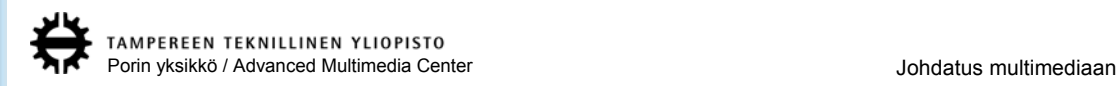

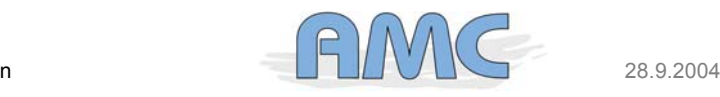

## Tehtävä 1

- **Valitse varjolayeri ja linkitä tekstilayeri siihen**
	- Linkitys tapahtuu klikkaamalla slimän oikealla puolella olevaa neliötä
- **Yhdistä layerit yhdeksi layeriksi valitsemalla merge linked**
- **Tallenna kuva**
	- File->Save a Copy
	- Valitse formaatiksi PNG ja nimeksi kuva.png
- **Nyt sinulla pitäisi olla samassa (omavalintaisessa) kansiossa kolme kuvaa: kuva.jpg, kuva.gif ja kuva.png**
- **Avaa notepad (= muistio) ja kirjoita (tai copypasteta) alla oleva html-koodi ja tallenna se samaan kansioon tekemiesi kuvien kanssa nimellä testi.html**

<html>

<head><title>testi</title></head><body bgcolor="green"> <img src="kuva.jpg"><p> <img src="kuva.gif"><p> <img src="kuva.png"><p> </body> </html>

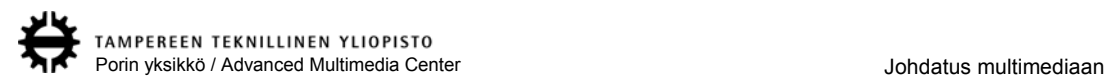

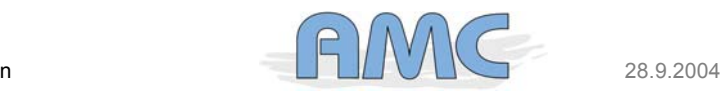

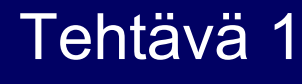

- **Avaa tekemäsi html-sivu web-selaimessa ja totea, että png-tiedosto ei toistu niin kuin pitäisi.**
- **Drag'n'droppaa kuva.psd Gimpin (toinen kuvankäsittelyohjelma) ikonin päälle**
- **klikkaa oikealla hiirennäppäimellä kuvaa ja valitse File->Save a Copy**
	- Tallenna kuva edellisen päälle ja anna kuvan nimeksi kuva.png
	- Ohjelma haluaa exportata kuvan ja se on oukkei (Gimp 2:ssa pitää valikosta poistaa ruksi kohdasta save background color)
- **Avaa tekemäsi html-sivu web-selaimessa uudestaan**
	- IE ei toista vieläkään png-kuvan läpinäkyvyyttä oikein
	- Avaa sama sivu Mozillalla
- **Tee havaintoja eri talletusformaateista**

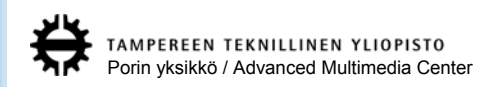

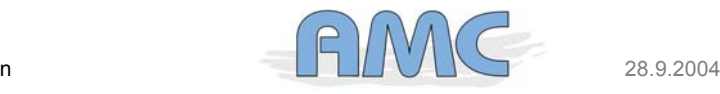

## Tehtävä 2

### - **Tee ainakin yksi seuraavilta sivuilta löytyvistä tutorialeista:**

- **http://www.n-sane.net/tutorials.php**
- **http://www.stealthdesignz.com/index2.php?page=photoshop**
- Nämä tutorialit on tehty Photoshop 7:lle, mutta suurimman osan niistä pystyy tekemään myös Photoshop 5:llä iman suurempaa viilaamista

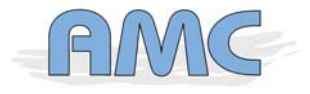